## **Jak vytvořit layout o více mapových polích?**

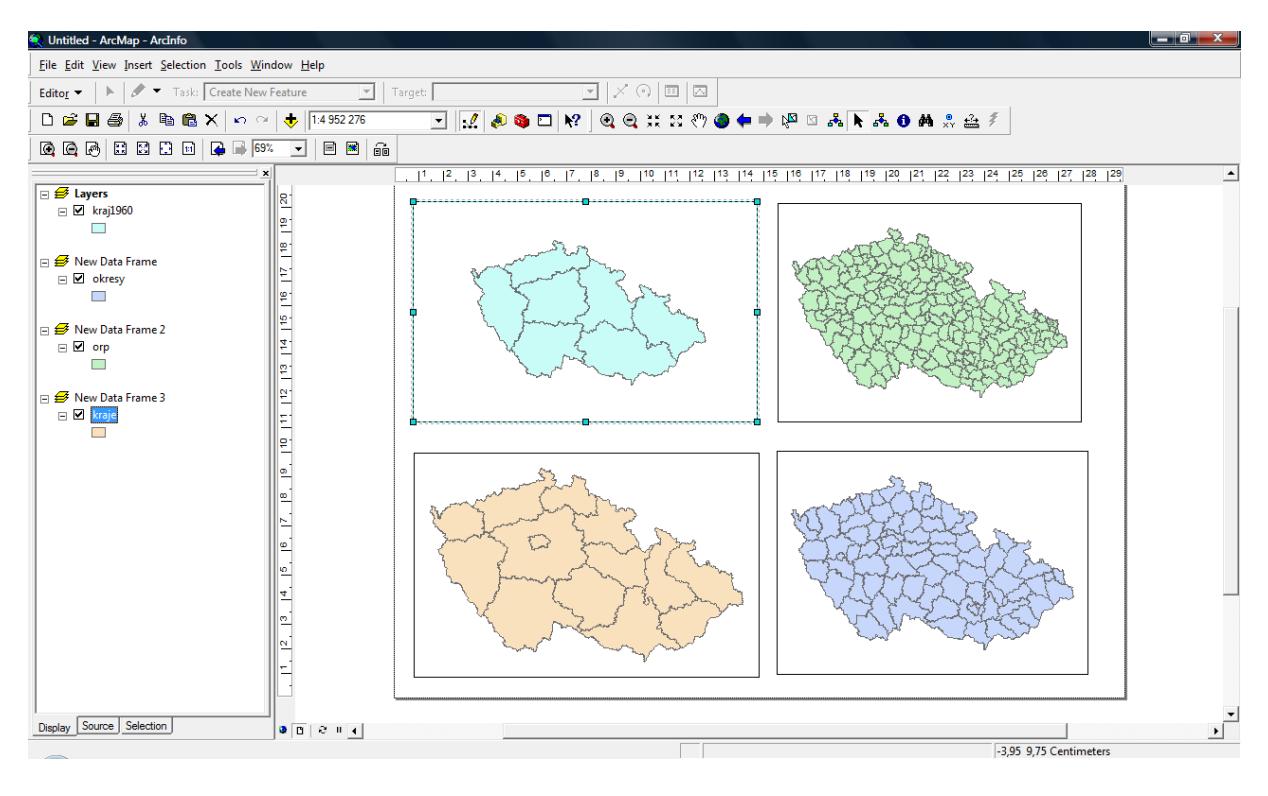

## Insert > Data Frame

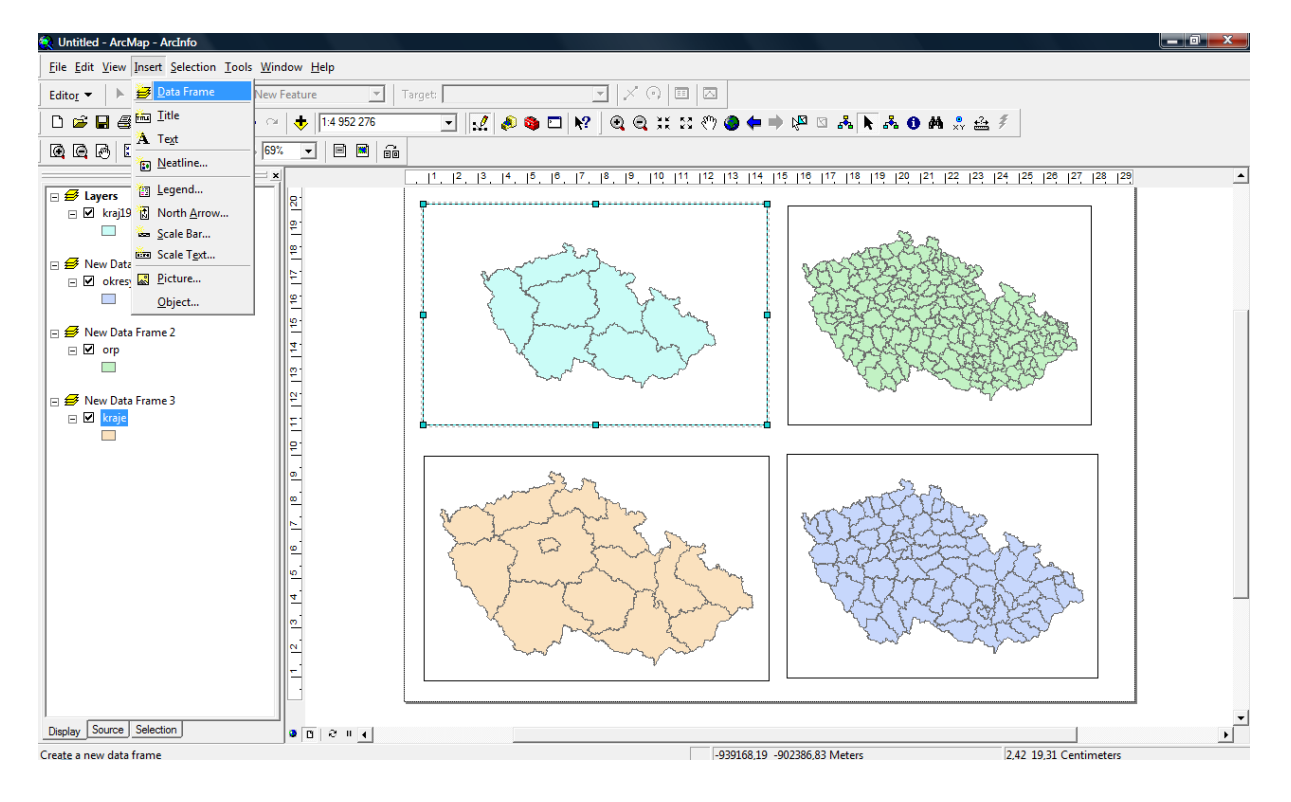

Do kontextového menu se přidá další data frame - aktivní je ten, co je tučně zvýrazněný, zároveň se zobrazuje v data view, v layout view jsou všechny data frames, aktivní je ten modře nasvícený.

Přepínat se lze kliknutím v layout view nebo pomocí kliknutí pravým tlačítkem na název data framu a > Activate

Data lze přidávat do aktivního klasicky pomocí Add data anebo v kontextovém menu přetažením vrstvy z jednoho data framu do druhého.

Výsledek se vyexportuje v 1 dokumentu (pdf, png…)

## **Nastavení layoutu**

File > Page and print setup

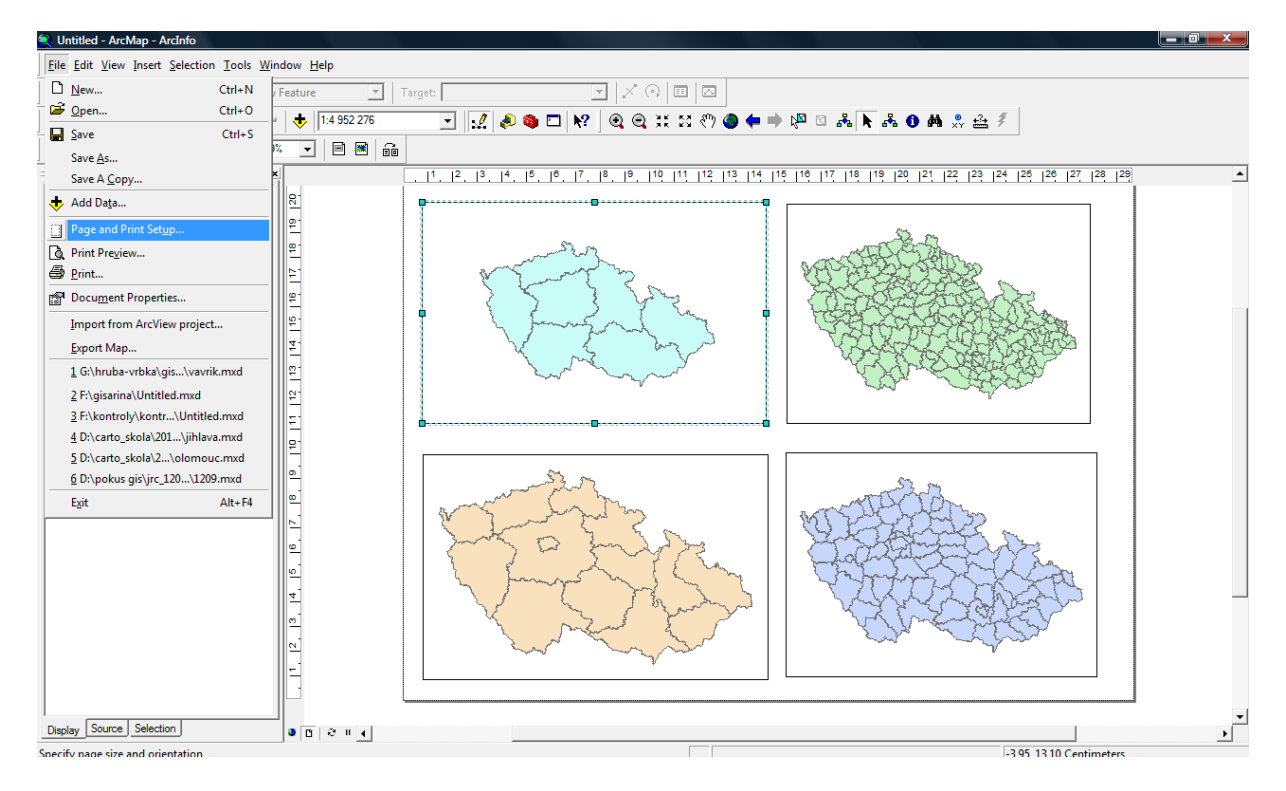

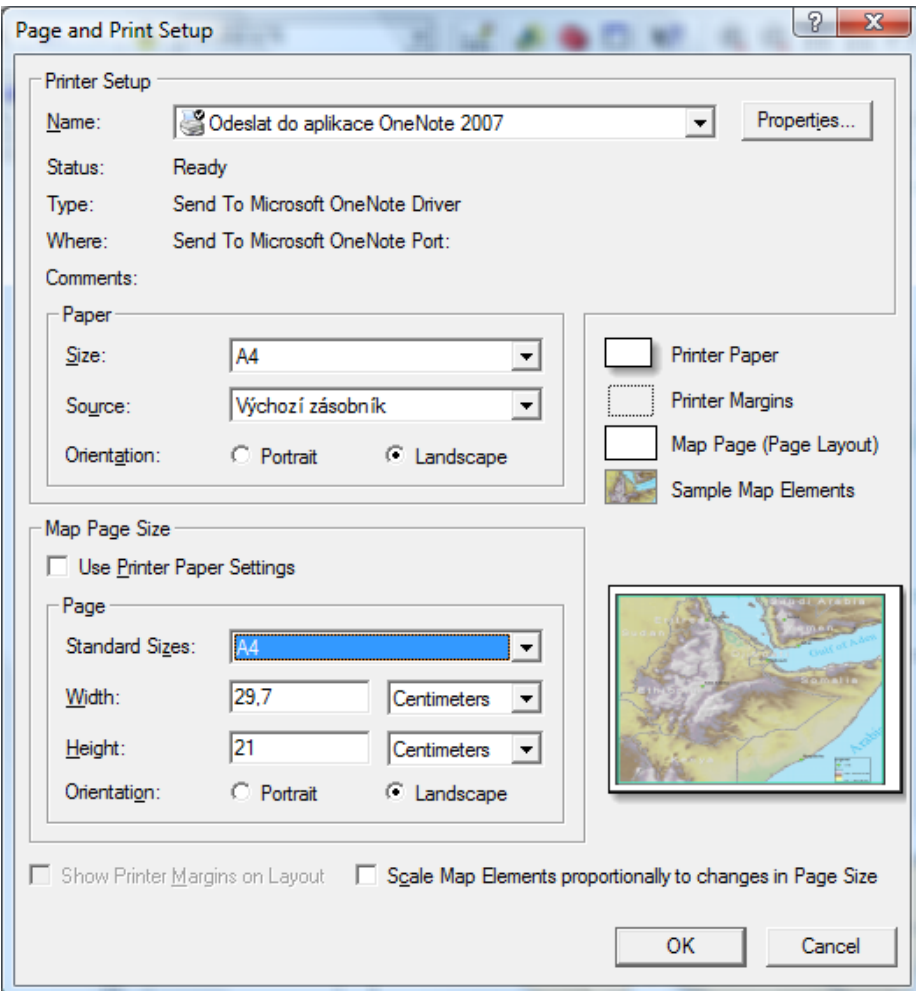

Odšktneme Use Printer Paper Settings a potom může níže nastavit vlastní výšku a šířku nebo změnit A4 na A3 apod.